# Preparing your Domain to transfer from Namecat

### **Getting Started**

Before you can transfer a domain:

- Confirm your administration email address in the domain registry records.
- Disable domain privacy. If the privacy service forwards incoming email, check the 'forward to' contact email address for accuracy.
- Verify that the domain is unlocked.
- Obtain the domain's transfer authorization code (also referred to as an EPP or auth code).

**Note:** Registrar rules vary. Your domain may not be transferable within 60 to 120 days of registration, a previous transfer, or renewal.

### Your account

- Go to: namecat.com
- You will need your customer number or login name and password.
- If you do not have your account details, you will need to contact Namecat. Their support number is on their website.

#### **Step 1:** Login to your account with your user ID and password.

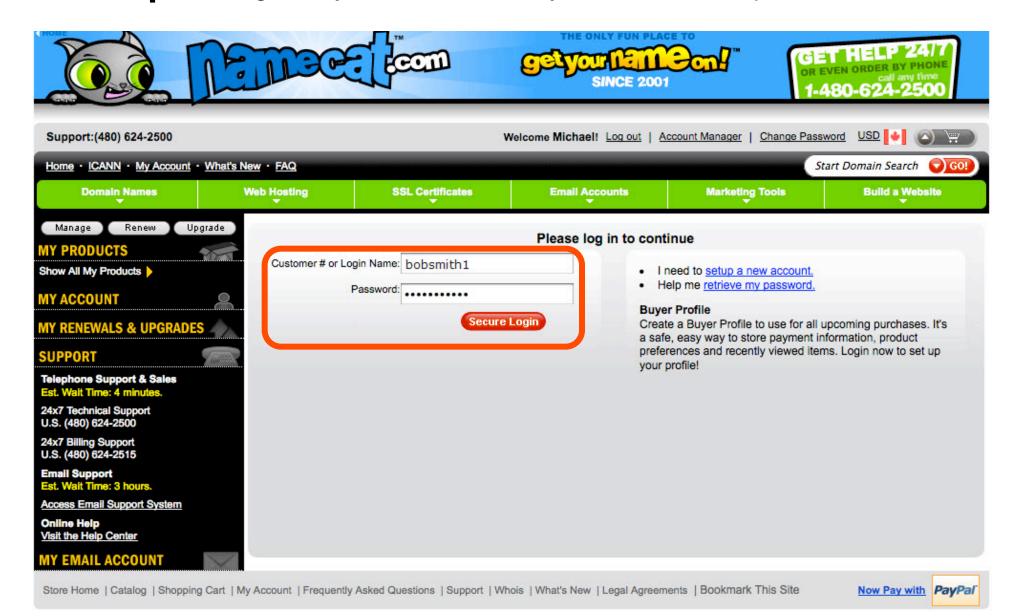

#### Step 2: Click Domain Manager. (This will open in a new window.)

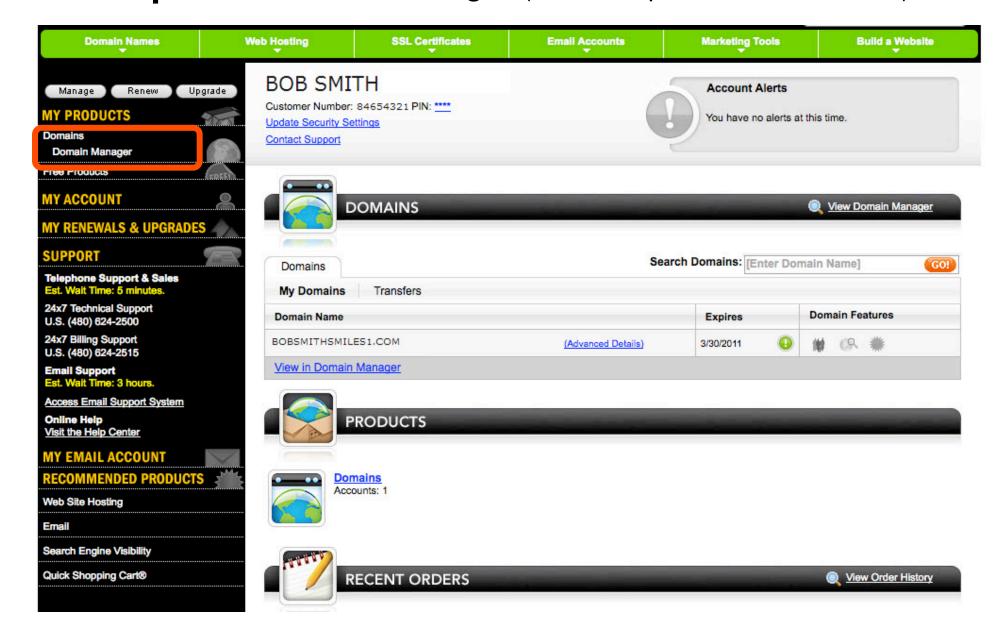

**Step 3a:** Select the check box next to your domain name to be transferred. You can also double-click on the domain.

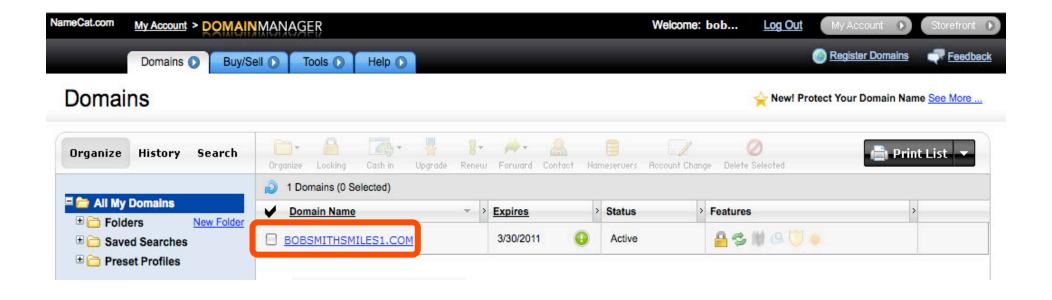

### **Step 3b:** The **Domain Manager** panel has all the sections you need to complete the next steps.

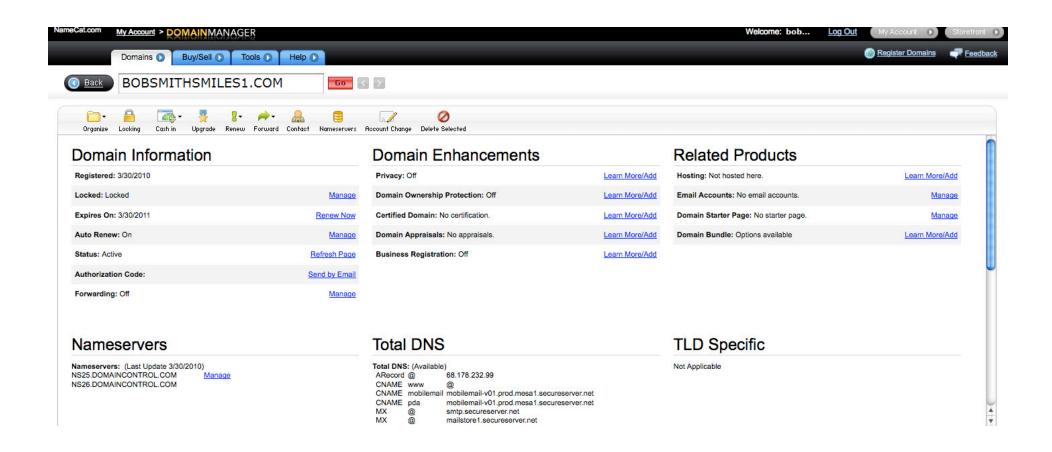

**Step 4:** Change the **Lock** Status to "Unlocked". Under the **Domain Information**, click **Manage** next to **Locked**.

#### **Domain Information**

| Registered: 3/30/2010 |               |
|-----------------------|---------------|
| Locked: Locked        | Manage        |
| Expires On: 3/30/2011 | Renew Now     |
| Auto Renew: On        | Manage        |
| Status: Active        | Refresh Page  |
| Authorization Code:   | Send by Email |
| Forwarding: Off       | Manage        |

### Step 5: Deselect the check box Lock domains, and then click OK.

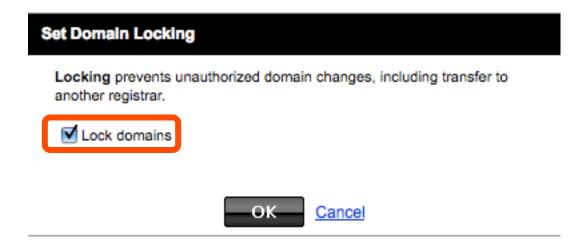

### **Step 6:** A second confirmation screen will appear. Click **OK**.

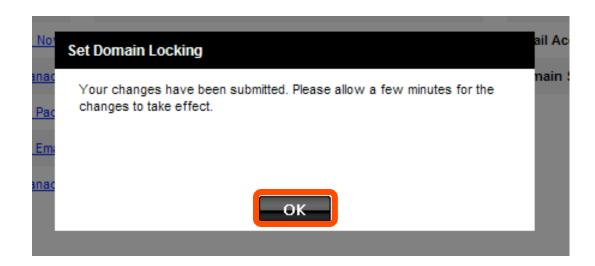

**Step 7:** Refresh the browser window to **verify** that your domain is listed as unlocked.

| Domain Information    |               |  |  |  |
|-----------------------|---------------|--|--|--|
| Registered: 3/30/2010 |               |  |  |  |
| Locked: Unlocked      | Manage        |  |  |  |
| Expires On: 3/30/2011 | Renew Now     |  |  |  |
| Auto Renew: On        | Manage        |  |  |  |
| Status: Active        | Refresh Page  |  |  |  |
| Authorization Code:   | Send by Email |  |  |  |
| Forwarding: Off       | Manage        |  |  |  |

**Step 8:** Under **Domain Enhancements**: Check that **Privacy** is set to **Off**. If not, click **Manage** next to **Privacy**.

#### **Domain Enhancements**

| Privacy: On                         | Learn More/Add          |
|-------------------------------------|-------------------------|
| Titudy: Off                         | <u> Louiri Morovido</u> |
| Domain Ownership Protection: Off    | Learn More/Add          |
| Certified Domain: No certification. | Learn More/Add          |
| Ostanou Domain. No ostanou.         | <u>Loan More/Add</u>    |
| Domain Appraisals: No appraisals.   | Learn More/Add          |
| Business Registration: Off          | Learn More/Add          |

**Step 9:**. Update your email address. A **Domains By Proxy** login screen will pop up in a new window. Log in with your **Domains By Proxy** login and password.

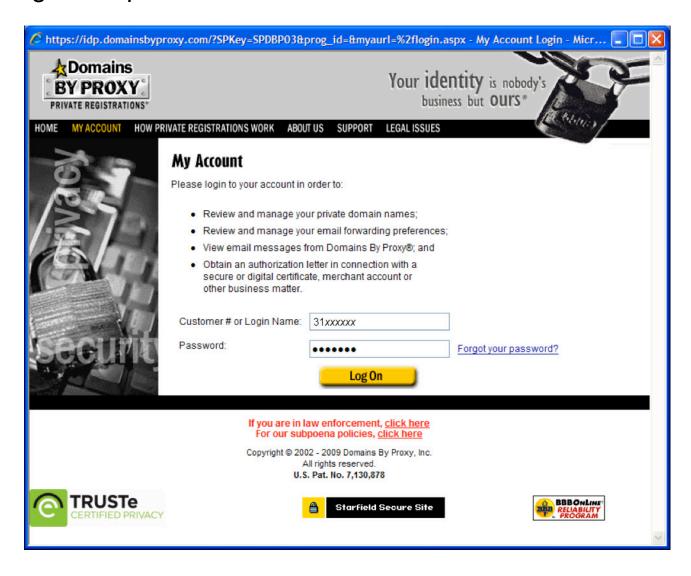

### Step 10: Click Domains.

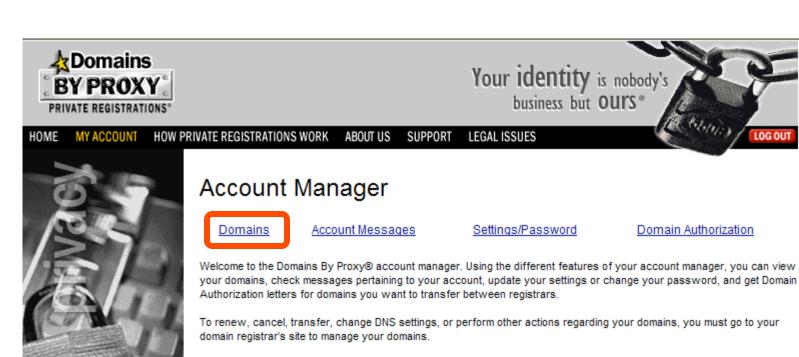

#### **Domains**

View a complete list, 15 per page, of the domains you have privately registered through Domains By Proxy®. Use the search to locate domains in your account by keyword. From your Domains list, you can view the name of the domain registrar, cancel your private registration, or manage your email preferences and contacts for the selected domain.

If you cancel your private registration for a domain, the domain registration is not canceled. But, your personal information is no longer shielded by Domains By Proxy® and is made public in the Whois database.

### **Step 11:** Click the domain name that you want to transfer. Click continue.

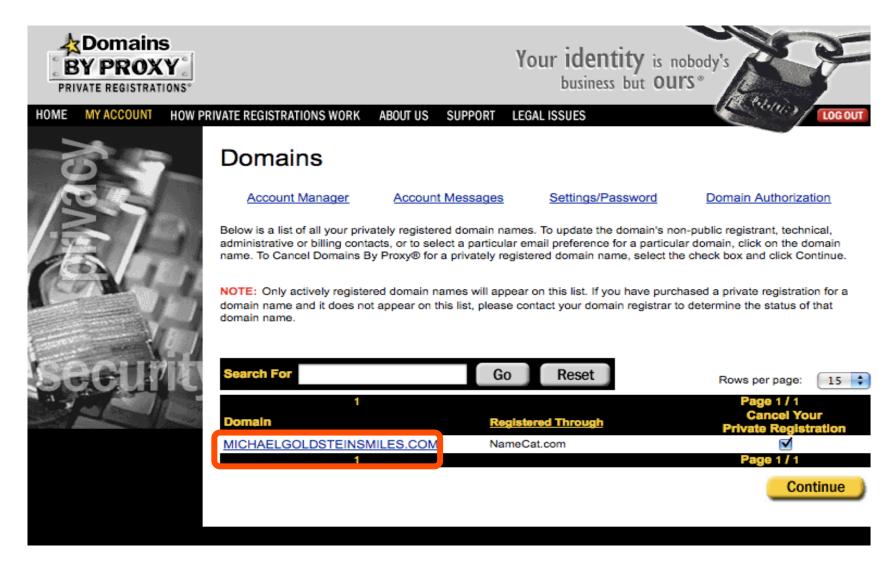

**Step 12:** In the **Modify Email Preferences** section, select either **Forward all email** or **Filter for Spam and then forward remaining email**. Select **Forward all email** if transfer request messages are treated as spam; normally they are allowed by the spam filters.

| address spe     | s that you elect to "forward" o<br>cified in <u>My Settings</u> . To view<br>formation toolbar. |                    |                                          |                     |
|-----------------|-------------------------------------------------------------------------------------------------|--------------------|------------------------------------------|---------------------|
| O Use my d      | lefault account setting                                                                         |                    |                                          |                     |
| O Forward       | all email                                                                                       |                    |                                          |                     |
| Filter for s    | spam and then forward rema                                                                      | aining email       |                                          |                     |
| O Do not to     | rward any email                                                                                 |                    |                                          |                     |
|                 | ublic Contacts<br>strant Techn                                                                  |                    | omains with the contac<br>Administrative | t information below |
| *First Name     | Bob                                                                                             | *Last Name         | Smith                                    |                     |
| *Email          | mail@registrarresearch                                                                          | Company            | Smith Inc.                               |                     |
| *Address1       | 111 Avenue Rd.                                                                                  | Address2           |                                          |                     |
| *City           | Toronto                                                                                         | State              | Ontario                                  | ~                   |
| Zip             | M1M0M0                                                                                          | *Country           | Canada                                   | ~                   |
| *Phone          | +1.4165551212                                                                                   | Fax                |                                          |                     |
| ✓ Check her     | e to apply changes across A                                                                     | ALL of the non-put | olic contact screens for                 | this domain         |
| Required field. |                                                                                                 |                    | Sa                                       | Reset               |

## **Step 13:** Click **My Settings** to verify your email address used for forwarding.

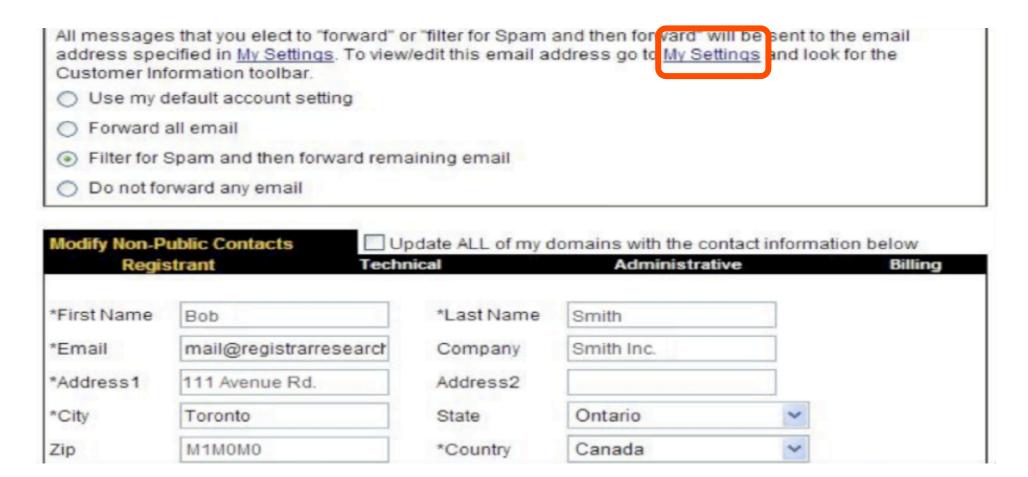

#### Step 14: Update the email address (if required), then click Save.

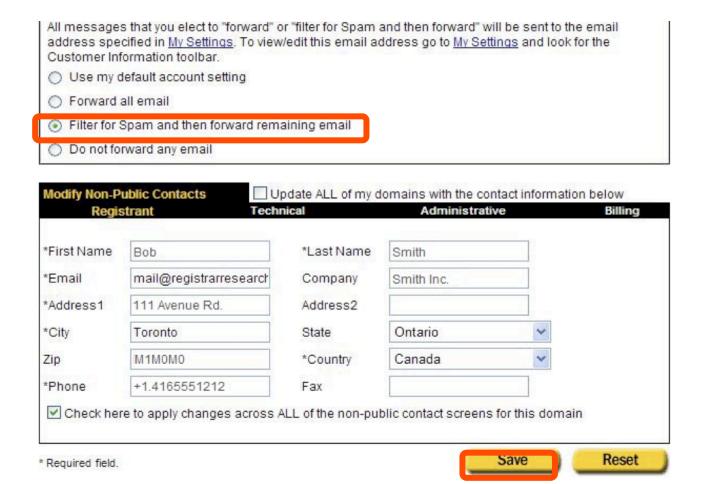

### **Step 15:** A **Changes Saved** message will appear. Log out of **Domains By Proxy** to return to your NameCat Domain Manager page.

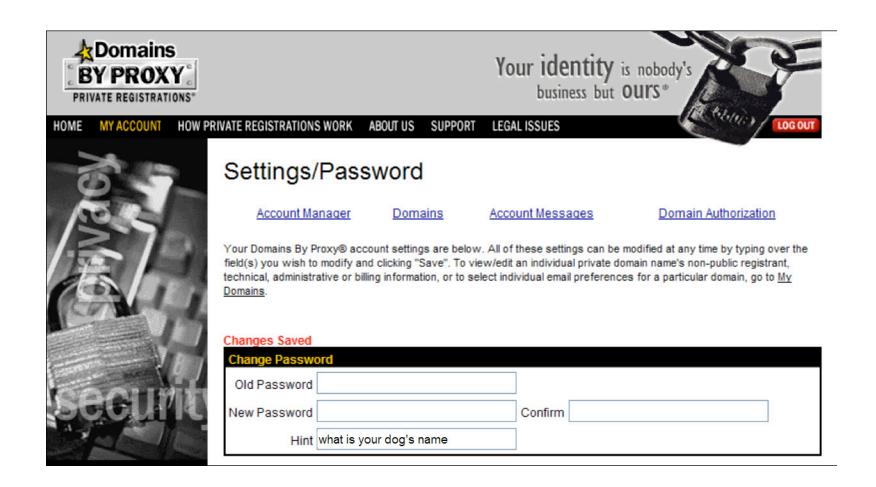

#### Step 16: In the Namecat Domain Manager page, click Contact.

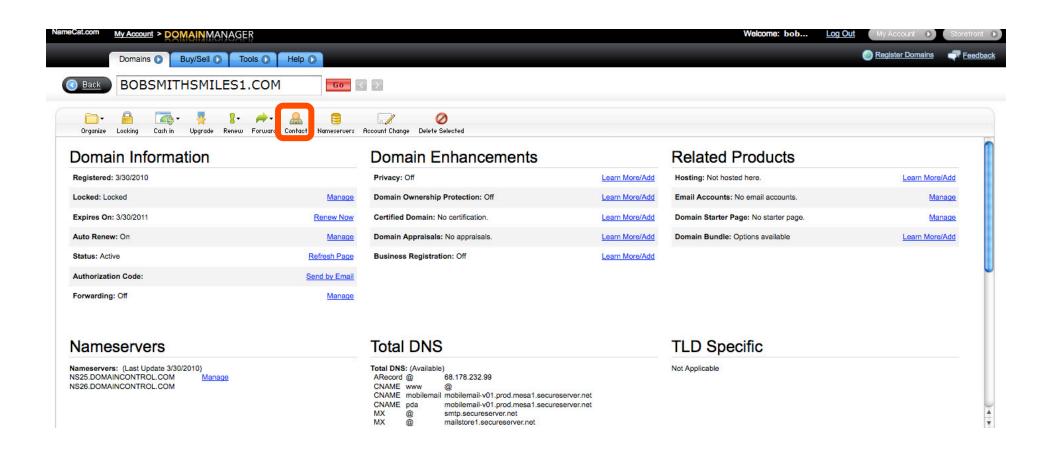

### **Step 17:** Click **Administrator** and verify your associated email address. Click **OK**.

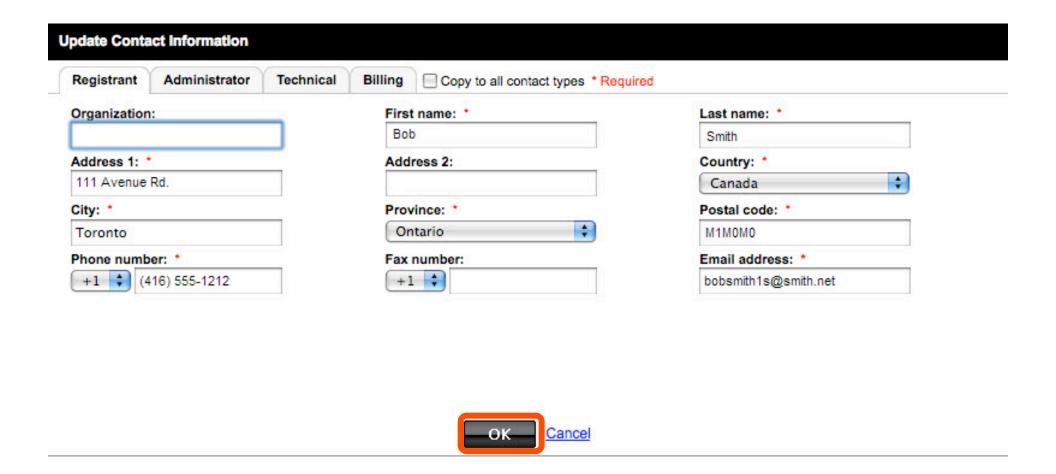

### Step 18: A second confirmation screen will appear. Click OK.

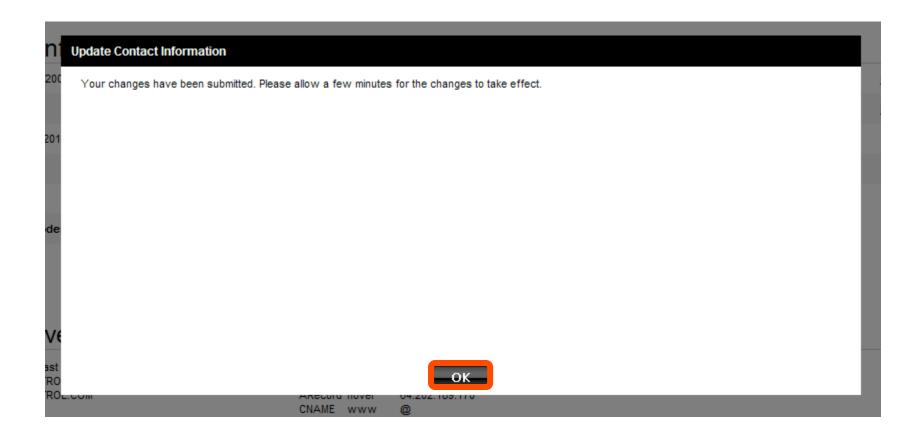

**Step 19:** An authorization code is required to approve the domain transfer. Click **Send by Email** next to **Authorization Code**.

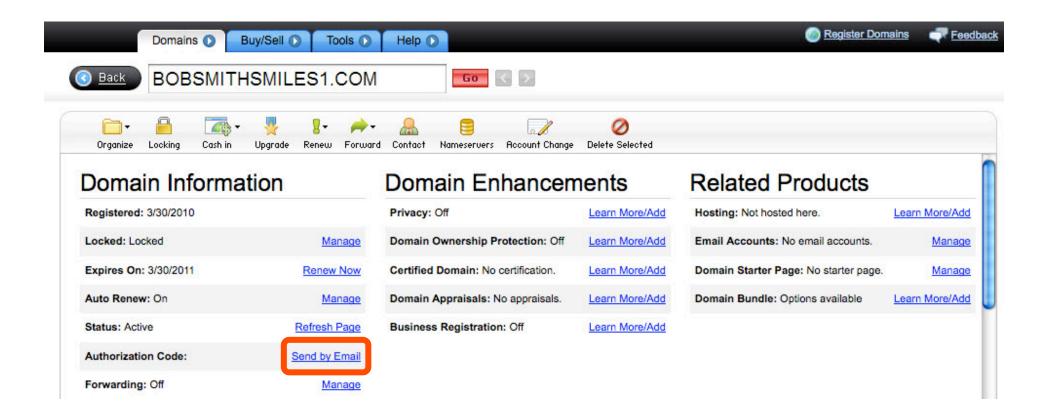

### Step 20: Click OK.

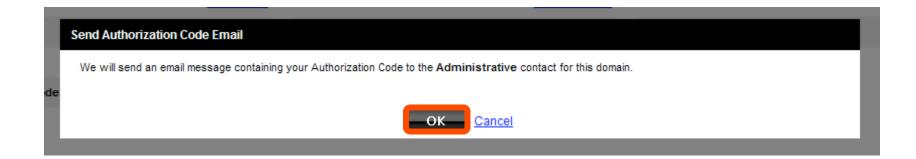

### Step 21: A second confirmation screen will appear. Click OK again.

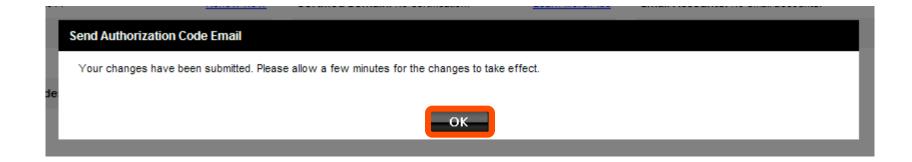

### **Step 22:** Check your email for the message with your authorization code

The authorization information you requested is as follows:

Domain Name: BOBSMITHSMILES1.COM

Authorization Info: A2

"44

You are ready to transfer your domain.